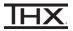

- 1 Connect the THX Onyx™ to one of your computer's USB ports, then plug your headphones into the THX Onyx.
- 2 For Windows PC you will need to configure THX Onyx as a 24-bit, 192 or 176.4 kHz device. You can do this under **Control Panel > Sound > Playback**, or follow our detailed instructions here <a href="mailto:thx-onyx-for-windows">thx-onyx-for-windows</a>.
- 3 Launch the Audirvana for PC app.
- 4 At the bottom of the Audirvana panel, click the speaker icon and select **THX Onyx USB Amplifier**. Ensure **WASAPI** is selected.

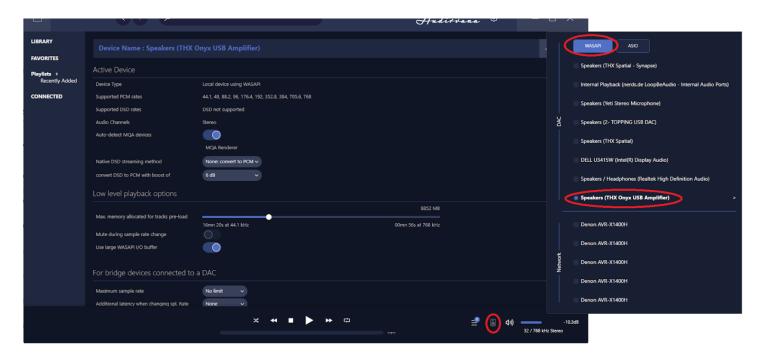

5 Click the arrow icon on the right.

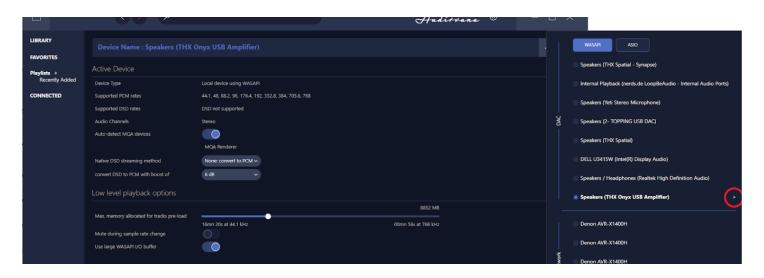

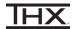

6 Under "Device Name: THX Onyx USB Amplifier" set the Native DSD streaming method to **DSD over PCM 1.1. Enable** Auto-detect MQA devices.

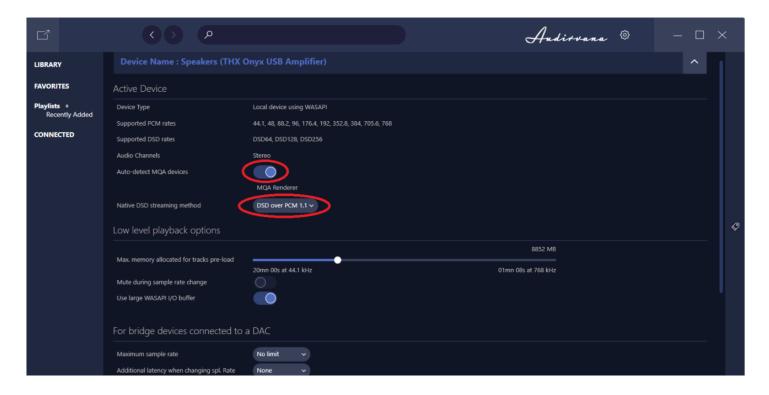

7 During playback, use the Audirvana slider to adjust volume.

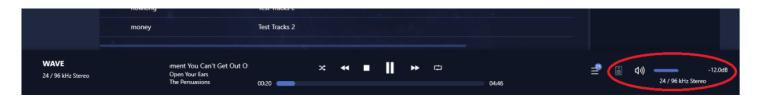

**8** You are now ready to experience great audio on your THX Onyx! For more questions please visit **thx.com/thx-onyx**.

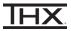

- 1 Connect the THX Onyx to one of your computer's USB-C ports, then plug your headphones into the THX Onyx.
- 2 Launch the Audirvana for macOS app.
- 3 At the bottom of the Audirvana panel, click the speaker icon and select **THX Onyx USB Amplifier.**

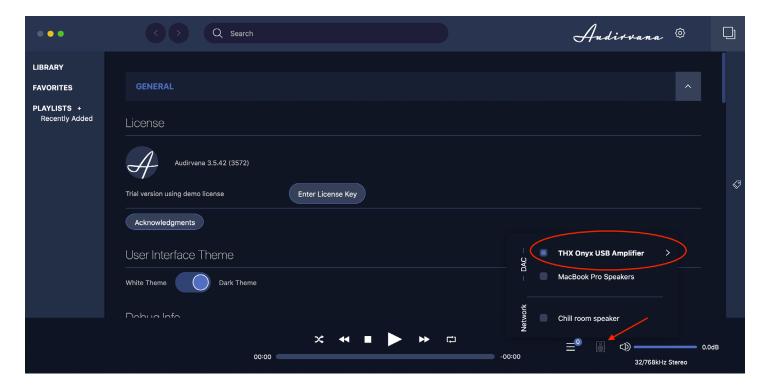

4 Click the arrow icon on the right.

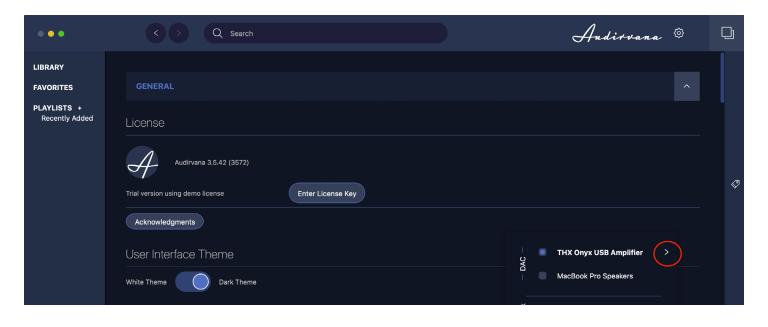

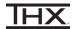

5 Under "Device Name: THX Onyx USB Amplifier" set the Native DSD streaming method to DSD over PCM 1.1. Enable Auto-detect MQA devices.

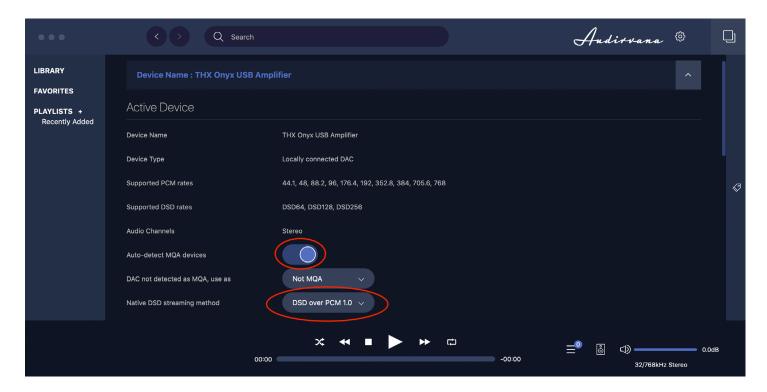

6 During playback, use the Audirvana slider to adjust volume.

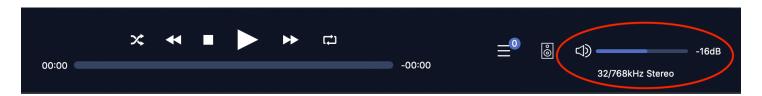

7 You are now ready to experience great audio on your THX Onyx! For more questions please visit <a href="mailto:thx.com/thx-onyx">thx.com/thx-onyx</a>.